# מדריך התקנה 7.1 proServer Fiery

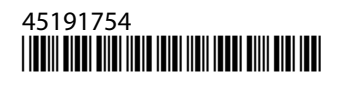

# תוכן העניינים

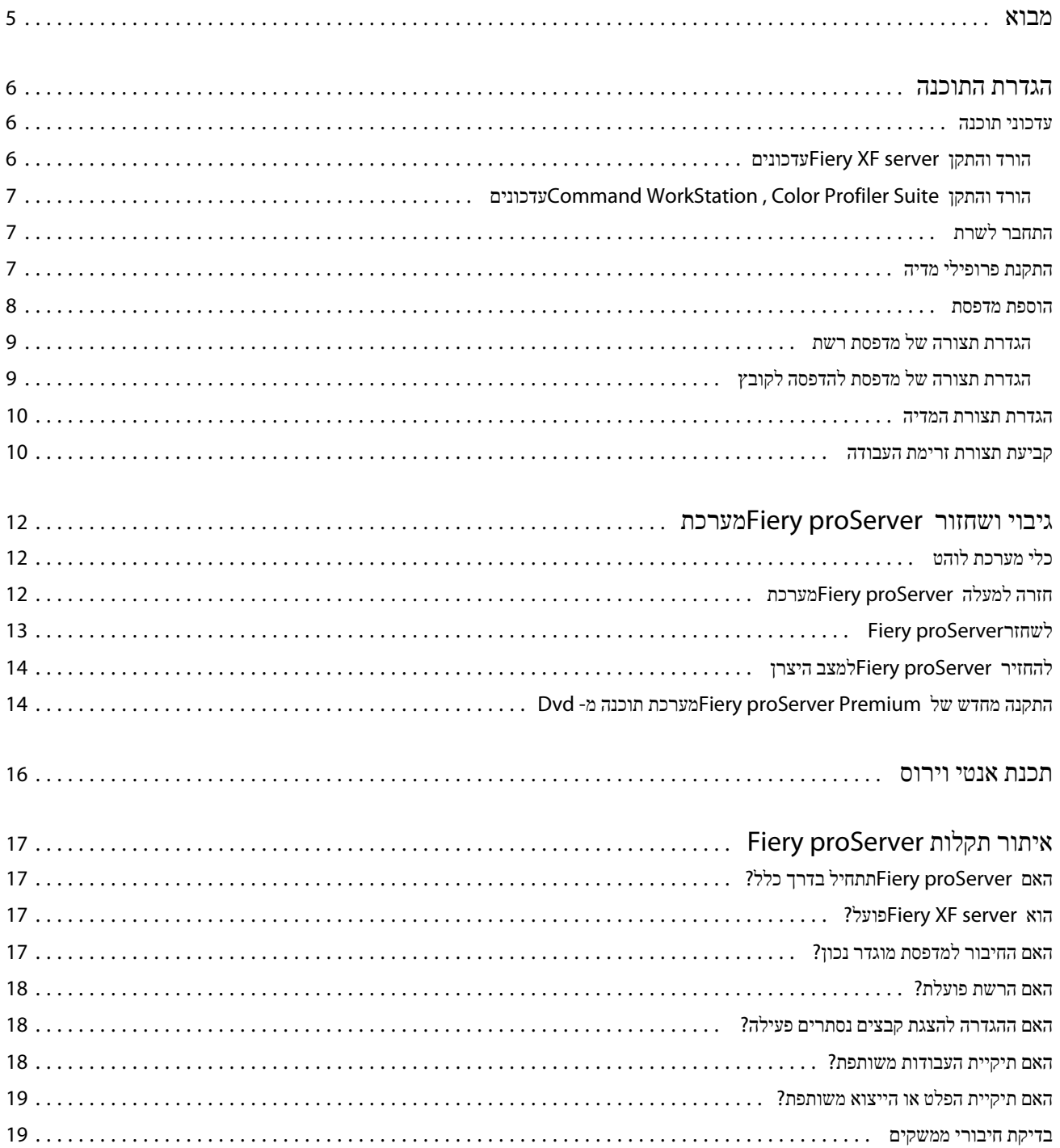

מדריך התקנה 7.1 proServer Fiery 4תוכן העניינים

# מבוא

<span id="page-4-0"></span>מסמך זה מתאר כיצד לחבר ולהגדיר את proServer Fiery ולשמור אותו במצב עבודה טוב לאחר ההתקנה. מסמך זה מכסה את הנושאים הבאים:

- **•** מעדכן proServer Fiery תוכנה
- **•** קביעת התצורהWorkStation Command
	- **•** גיבוי ושחזור proServer Fiery מערכת
		- **•** התקנת תוכנת אנטי-וירוס
			- **•** איתור תקלות

# הגדרת התוכנה

proServer Fieryמגיע עם WorkStation Command , server XF Fiery כבר מותקן.

<span id="page-5-0"></span>לאחר הפעלה הרישיון, Fiery proServer ו-WorkStation ו-Fiery XF server , Command WorkStation ו-Fiery proServer.

הסמל בקרת שרת לוהט ב מציג שורת המשימות של Windows חץ לבן-ירוק רקע כאשר server XF Fiery פועל. אם בקרת האש של שרת מציג תיבת לבן על רקע אדום, פירוש כי השרת לא פועל. במקרה זה, באפשרותך להפעיל מחדש server XF Fiery על-ידי לחיצה ימנית בקרת האש של שרת ולחיצה להפעיל מחדש את השרת הלוהט.

**שים לב** EFI מספק עדכוני תוכנה באינטרנט רגיל. מומלץ לוודא כי אתה מפעיל את הגירסה האחרונה לפני הגדרת Command .WorkStation

### עדכוני תוכנה

 EFI מספק עדכונים שוטפים online עבור server XF Fiery ועבור רכיבי תוכנה, כגון .Suite Profiler Color , WorkStation Command בדוק אם קיימים עדכוני תוכנה כדי לוודא שהתוכנה מעודכנת.

proServer Fieryעליך להיות מחובר לאינטרנט. חיוני לוודא שמותקנת במחשב הגירסה האחרונה של התוכנה.

- **•** server XF Fiery אם יש לך של תחזוקת תוכנה חוקית & תמיכה בהסכם ), SMSA )הודעה הכחול מופיע בחלק העליון השמאלי של Job Centerאת החלון שקיים עדכון זמין. אתה יכול להתקין עדכונים דרך .Control Server Fiery
	- **•** WorkStation Commandוגם Suite Profiler Color ניתן להוריד עדכונים ב .Manager Software Fiery-

### **הורד והתקן server XF Fiery עדכונים**

אם יש לך של תחזוקת תוכנה חוקית & תמיכה בהסכם ), SMSA )הודעה הכחול מופיע בחלק העליון השמאלי של Center Job את החלון שקיים עדכון זמין.

#### **אודות משימה זו**

באפשרותך לבדוק את המצב של SMSA שלך באזור תחזוקת מערכת של .Manager Server

- **1.** צא מכל התוכניות.
- **2.** בשורת המשימות: לחץ לחיצה ימנית על Control Server Fiery, ולחץ על האש Updater באינטרנט.

פתיחת החלון המעדכן .

**3.** לחץ על הבא.

חלון עם רשימה של תוכנות זמין כעת מעדכנת נפתח.

- **4.** בחר בתיבות הסימון של העדכונים שברצונך להתקין ולחץ על הבא.
- **5.** בצע את ההוראות המופיעות על המסך כדי להוריד את הקבצים המעודכנים ולהשלים את ההתקנה.

**6.** הפעל מחדש את המחשב אם תתבקש לעשות זאת.

## **הורד והתקן Suite Profiler Color , WorkStation Command עדכונים**

באפשרותך לחפש עדכוני תוכנה הזמינים בManager Software Fiery

**1.** בתפריט התחל של , Windows לחץ לוהט Manager <תוכנה לוהט.

<span id="page-6-0"></span>Manager Software Fieryמתחיל. חלון יישומי זרימת לוהט מציג הורדות זמינות והתוכניות המותקנות הלוהט.

- **2.** תחת סייר, לחץ על המתאים להוריד כפתור אם עדכון עבור WorkStation Command זמין.
	- **3.** לחץ על התקן, ובצע המסך הוראות.

# התחבר לשרת

עליך להתחבר אל Fiery XF server המותקן ב-Fiery proServer. לאחר הגדרת חיבור אל Fiery XF server, Command WorkStation מתחבר אוטומטית לשרת הזה בכל פעם שתפעיל מחדש את המחשב.

### **לפני שתתחילו**

לפני שתתחיל: ודא ש server XF Fiery- פועל. הסמל Control Server Fiery הממוקם בשורת המשימות מציג חץ לבן על רקע ירוק כאשר השרת פועל.

### **אודות משימה זו**

התוכנה מתחילה בדרך כלל באופן אוטומטי לאחר השלמת ההתקנה. אם WorkStation Command אינו מופעל עדיין, לחץ על Server Fiery Controlולאחר מכן לחץ על הסמל הירוק עם החץ הלבן בפינה השמאלית העליונה של החלון.

- **1.** במסך הפתיחה, לחץ על הלחצן הוסף (+).
- **2.** בחר server XF Fiery מהרשימה, או הקלד את שם השרת או את הכתובת . IP לאחר מכן לחץ על הוסף.
	- **3.** בחר את המשתמש adminוהקלד **.1Fiery**כסיסמה. לחץ על התחבר.

אלה הם אישורי הכניסה למנהל המערכת של ברירת המחדל.

### **איך להמשיך**

כעת באפשרותך להוריד פרופילי מדיה ולהוסיף את המדפסת שלך.

## התקנת פרופילי מדיה

פרופילי מדיה נדרשים לצורך הדפסה. ניתן להוריד את פרופילי המדיה העדכניים ביותר באמצעות .Control Server Fiery

### **אודות משימה זו**

פרופילי מדיה מתארים את מאפייני רפרודקציית הצבע של המדפסת למדיה מסוימת. מאפייני רפרודוקציית הצבע מוגדרים על-ידי שילוב של סוג המדיה, סוג הדיו ותנאי ההדפסה.

- **1.** בשורת המשימות: לחץ בלחצן הימני על Control Server Fieryולחץ על כלי עדכון הפרופילים של Fiery .
	- ייפתח החלון שירות עדכון פרופיל.
- **2.** לחץ על הבא.
- <span id="page-7-0"></span>**3.** תחת יצרן/דגם, לחץ על Matan EFI ,)linearization 6.5+ XF Fiery (VUTEk EFIאו Reggiani EFIובחר את דגם המדפסת שלך.
	- **4.** תחת פרופילי מדיה, בחר את פרופילי המדיה שברצונך להתקין.
		- **5.** לחץ על רשימת הורדות ( אופציונלי).

תוכל לראות את רשימת פרופילי המדיה שנבחרו. כדי להוסיף או להסיר פרופילי מדיה מהרשימה, לחץ על הוסף פרופילים נוספים.

- **6.** לחץ על הורד.
- **7.** לחץ על סיום.
- **8.** הפעל מחדש את .server Fiery

### הוספת מדפסת

עליך להוסיף מדפסת כדי שתוכל לייבא עבודות. הרישיון שלך קובע אילו מדפסות תהיינה זמינות לבחירה בתוכנה.

**1.** לחץ על הוסף מדפסת.

נפתחת תיבת הדו-שיח מדפסת חדשה.

- **2.** בחר EFIכיצרן המדפסת.
	- **3.** בחר סוג מדפסת.

אם זמין, מומלץ תמיד לבחור סוג מדפסת עם DRIVE FAST בשמו DRIVE FAST. מאיצה את העבודה במהירות העיבוד באמצעות GPU (יחידת עיבוד גרפיקה) במקום ה ( CPU- יחידת עיבוד מרכזית). מנהלי המדפסות מבוגר זמינים להבטיח תאימות וצבע עקביות עם כיול קבצים שנוצרו בגירסאות קודמות של .WorkStation Command

**4.** הקלד שם למדפסת ( אופציונלי).

זהו השם שיוצג בתוכנה. כברירת מחדל WorkStation Command, מציגה את סוג המדפסת. ניתן להחליף את שם ברירת המחדל.

**5.** הוסף תיאור ( אופציונלי).

לדוגמה, ניתן להזין את מיקום המדפסת או את סוג המדיה שהוכנסה במדפסת.

- **6.** לחץ על הבא.
- **7.** הגדר את תצורת חיבור המדפסת באחת מהדרכים הבאות.

**שים לב**יש להפעיל את המדפסת. אחרת לא ניתן לזהות אותה.

- **•** מדפסות : Format Wide EFI ,VUTEk EFI הגדרת תצורה של [מדפסת](#page-8-0) רשתבעמוד 9
- **•** מדפסות Matan EFI ,VUTEk EFI ו : Reggiani EFI- הגדרת תצורה של מדפסת [להדפסה](#page-8-0) לקובץבעמוד 9

חלק ממדפסות VUTEk EFI יכולות להדפיס באמצעות הכתובת IP שלהן, והן יכולות גם לשלוח פלט לקובץ. הגדר את המדפסת כך שתדפיס באמצעות כתובת ה IP- שלו אם המדפסת שלך תומכת תקשורת דו-כיוונית וברצונך WorkStation Command כדי לקבל הודעות מצב מהמדפסת. לקבלת מידע נוסף אודות הגדרת תקשורת דו-כיווני, ראה *WorkStation Command Fiery* .

**8.** לחץ על סיום.

Manager Serverנפתח חלון.

**איך להמשיך** כעת ניתן להגדיר את התוכנה.

### **הגדרת תצורה של מדפסת רשת**

ניתן להתחבר למדפסת באמצעות הכתובת IP שלה.

- **1.** תחת סוג החיבור, בחר הדפסה באמצעות רשת IP והקלד את הכתובת IP של המדפסת.
	- **2.** בחר את סוג פרוטוקול IP/TCP שהמדפסת שלך משתמשת בו להעברת נתונים.

<span id="page-8-0"></span>רוב המדפסות תומכות בפרוטוקול RAW ומדפיסות ליציאה 9100. פרוטוקול LPR שמור בדרך כלל למערכות Unix או שרתי הדפסה עם ממשקים מרובים. ברוב המקרים אפשר להשאיר את התיבה ריקה. אם אינך בטוח, עיין במדריך של המדפסת או שאל את מנהל המערכת.

**שים לב** VUTEk EFI מדפסות לתקשר באמצעות יציאת 8013.

## **הגדרת תצורה של מדפסת להדפסה לקובץ**

ניתן להגדיר תבנית לשמות ולבחור תיקיית ייצוא לשמירת קובצי הדפסה.

#### **אודות משימה זו**

קובצי הדפסה ממדפסות VUTEk EFI נשמרים ביציאה RTL ו GIF- בתיקיית ייצואה שצוינה. קובצי GIF משמשים להצגת תצוגה מקדימה של המשימות בממשק המשתמש של . VUTEk ניתן לפתוח קבצי GIF בכל תכנית גרפיקה קונבנציונלית.

קובצי הדפסה ממדפסות Matan EFI ו Reggiani EFI- נשמרים כקובצי TIFF נפרדים בתיקיית ייצואה שצוינה. אם בחרת בתיקיית יצוא שנמצאת ברשת, עליך להקליד את זכויות הגישה לתיקייה.

- **1.** תחת סוג החיבור, בחר פלט לקובץ.
- **2.** הגדר את נתיב הייצוא ( אופציונלי).

השתמש בנתיב ברירת המחדל לייצוא, או לחץ על בחר וגלול לתיקייה אחרת.

**3.** בחר תבנית שמות לקובצי ההדפסה.

תבנית ברירת המחדל לשמות הוא *Date\_number page\_number tile\_ID job\_name job\_order job*. ניתן להגדיר תבנית שמות מותאמת אישית שיכולה לכלול טקסט מותאם אישית וכל אחד מהמשתנים הבאים:

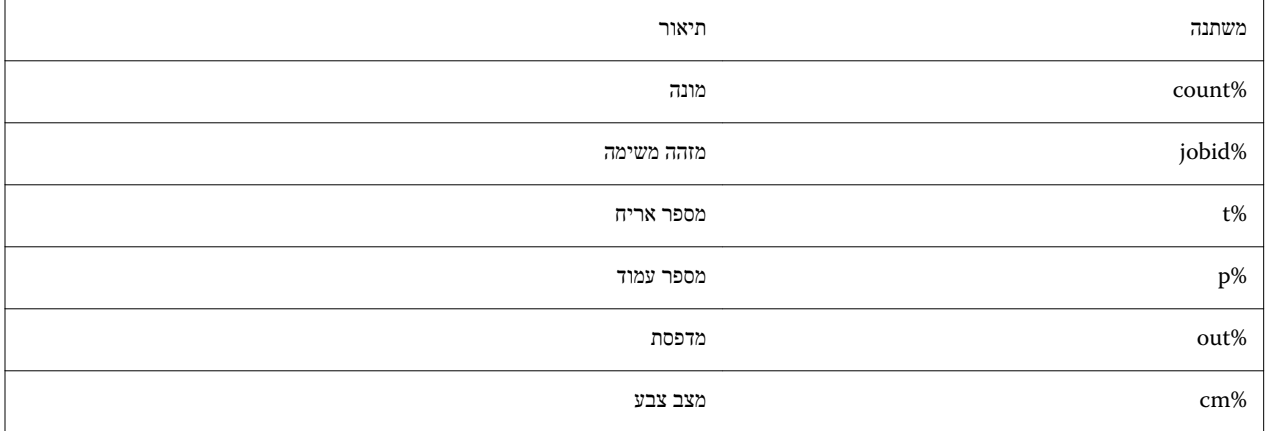

<span id="page-9-0"></span>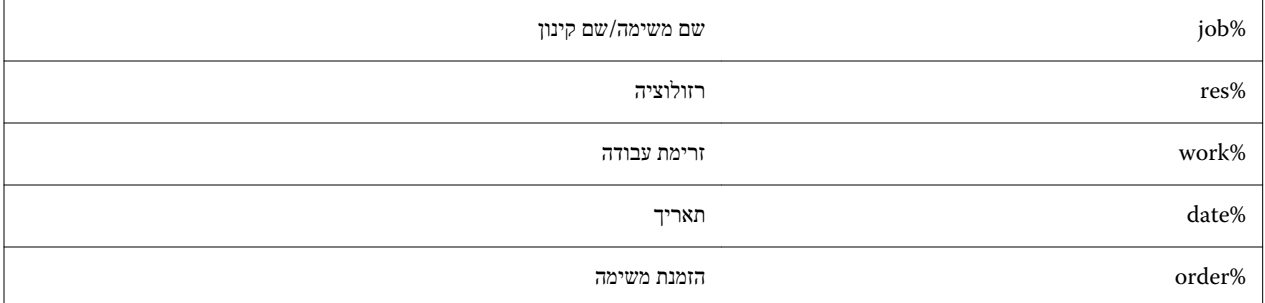

**שים לב**שמות הקבצים יהיו קלים יותר לקריאה אם מוסיפים תו מפריד בין שני משתנים, כגון קו תחתון או מקף.

### הגדרת תצורת המדיה

WorkStation Commandמשתמש במדיה כדי להגדיר אפשרויות הדפסה. כל מדפסת חדשה מוגדרת בתחילה עם מדיה כללית אחת.

### **לפני שתתחילו**

ודא שהותקנו פרופילי מדיה מתאימים.

**1.** ב : Manager Server- בסרגל הצד, לחץ על מדפסות ובחר את המדפסת. בתצוגת העץ של המדפסת, בחר את המדיה הכללית. בכרטיסייה מדיה, הרחב את הלוח תצורת מדיה.

כל קובצי הכיול הזמינים למדפסת שלך מפורטים תחת תוצאת כיול(ים). אם הרשימה ריקה, עליך להוריד פרופילי מדיה מתאימים באמצעות כלי עדכון הפרופילים של .Fiery

**2.** בחר סוג דיו, שם מדיה והגדרות מדיה אחרות.

רשימת קובצי הכיול מסוננת כדי להציג רק את הקבצים התואמים לשילוב הנבחר של הגדרות מדיה.

- **3.** בכרטיסייה מדיה, הרחב את הלוח הגדרות מדיה.
- **4.** בחר מקור מדיה: מדיית גלילים או מדיית גיליונות.
	- **5.** בחר פורמט מדיה.

תוכל גם להגדיר פורמט מדיה מותאם אישית. פורמט מדיה מותאם אישית אינו יכול להיות גדול יותר מגודל המדיה המרבי הנתמך על ידי המדפסת. לחץ על הלחצן הוסף (+) ושמור את פורמט המדיה תחת שם ייחודי.

- **6.** בכרטיסייה הגדרות מדפסת וזרימת עבודה, הרחב את הלוח הגדרות מיוחדות.
	- **7.** בצע את ההגדרות הספציפיות למדפסת שברצונך לשלב במדיה.
		- **8.** לחץ על שמור.

### **איך להמשיך**

למידע נוסף על יצירת מדיה נוספת, ראה *WorkStation Command Fiery* .

### קביעת תצורת זרימת העבודה

WorkStation Commandמשתמש זרימות עבודה כדי להגדיר קבוצה כברירת מחדל של הגדרות לעבודות שלך. כל מדפסת חדשה מוגדרת תחילה עם זרימת עבודה כללית אחת.

**1.** ב : Manager Server- בסרגל הצד, לחץ על מדפסות ובחר את המדפסת. בתצוגת העץ של המדפסת, לחץ על הלחצן הוסף (+) שליד זרימת העבודה.

ייפתח החלון תבניות זרימת עבודה.

- **2.** תחת סוג זרימת העבודה, בחר ייצור.
- **3.** תחת תבניות לשימוש, בחר תבנית זרימת עבודה של Solutions Inkjet EFI.

כל אחת מתבניות זרימת העבודה הוגדרה מראש לאיכות הדפסה סטנדרטית או מקסימלית ועם הגדרות ניהול צבע הנמצאות בשימוש בדרך כלל באמריקה או באירופה. בעת בחירת תבנית WorkStation Command, מציג את היישום המומלצים לשימוש ללא אילו פרופילי icc סטנדרטי יוחלו על משימות המעובדות של זרימת עבודה זו.

- **4.** לחץ על טען.
- **5.** קרוב .Manager Server

### **איך להמשיך**

עם סיום הגדרת המדפסת שלך, מדיה וזרימות עבודה, ניתן לטעון את העבודה הראשונה שלך. לקבלת מידע נוסף על טעינה, עריכת עבודות הדפסה, ראה *ʮדריך הʺʬʧה ʮהירה*.

מומלץ ליצור גיבוי של שלך שזה עתה התקנת proServer Fiery המערכת לפני טעינת משרות פנויות. למידע נוסף, ראה גיבוי [ושחזור](#page-11-0) [Fiery](#page-11-0)  [proServer](#page-11-0) [מערכתב](#page-11-0)עמוד 12.

לקבלת מידע נוסף אודות עריכת זרימות עבודה, או יצירת זרימות עבודה חדשה, ראה *WorkStation Command Fiery* .

# גיבוי ושחזור Fiery proServerמערכת

<span id="page-11-0"></span>א proServer Fiery גיבוי המערכת מאפשרת לך להחזיר proServer Fiery למצב קודם במקרה של בעיה, ללא צורך להחזירו להגדרות שלו.

באפשרותך להשתמש Tools System Fiery עבור גיבוי ושחזור תוכנת המערכת. במידת הצורך, באפשרותך להתקין מחדש את תוכנת המערכת מתוך תקליטורי התוכנה DVD של תוכנת המערכת.

# כלי מערכת לוהט

Tools System Fiery מספק כלים לניהול המערכת .proServer Fiery

התפריטים הבאים קיימים אצל Fiery System Tools:

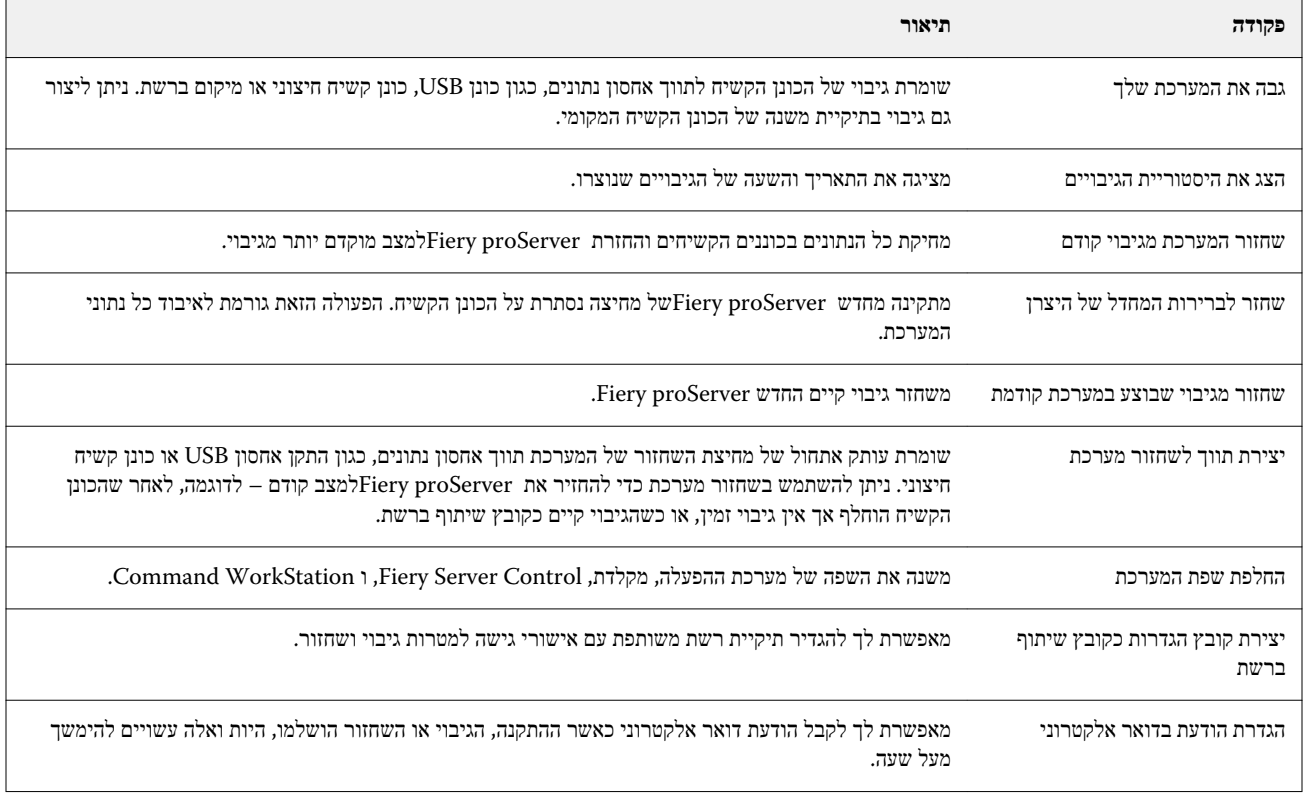

# חזרה למעלה proServer Fiery מערכת

מומלץ לך careate גיבוי כאשר הגדרת proServer Fiery המערכת ולאחר מכן חזרה למעלה כ כל שלושה חודשים.

- **1.** בסרגל המשימות של , Windows הפעל את Tools System Fiery.
	- **2.** לחץ על גבה את המערכת שלך.
	- **3.** בחר את אחד יעדי הגיבוי הבאים:
		- **•** התקן אחסון USB
		- **•** כונן קשיח חיצוני
			- **•** שיתוף ברשת
	- **•** תת תיקייה בכונן הקשיח שלך

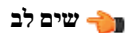

<span id="page-12-0"></span>כדי ליצור גיבוי של , Core proServer Fiery תצטרך התקן זיכרון USB או כונן קשיח חיצוני. ליעד אחסון הנתונים צריך להיות שטח אחסון מזערי של ( GB16 מומלץ ), GB32 שאין לא יותר ממחיצה אחת, וצריך להיות בפורמט .NTFS

**4.** בחר כלול קובצי עבודות Fiery בגיבוי ( אופציונלי).

שים לב שניתן לגבות קובצי עבודה, אבל לא את קובצי הפלט הנמצאים בתיקייה לייצא בשל הגודל שלהם.

- **5.** אם קובץ גיבוי המערכת שלך ישמר על התקן זיכרון USB או כונן קשיח חיצוני, חבר ותו לכניסת USB של .proServer Fiery
	- **6.** לחץ על הבא.
	- **7.** לחץ על הפעל מחדש. תהליך הגיבוי הושלם כאשר המערכת חוזרת אל .Windows

# לשחזרFiery proServer

proServer Fieryמערכת משוחזר עם כל ההגדרות, כולל מערכת סביבות, שהיו הנוכחי בזמן יצירת הגיבוי.

### **אודות משימה זו**

הגדרה כלשהי שבוצעה לאחר ביצוע הגיבוי אינה נמצאת בגיבוי. תהליך הגיבוי עשוי להימשך עד שעה, לפי מדיום הגיבוי שבו נעשה שימוש ולפי נפח נתוני העבודות.

- **1.** וודא שגיבוי המערכת זמין מאחד המקומות הבאים:
	- **•** התקן אחסון USB
	- **•** כונן קשיח חיצוני
		- **•** שיתוף ברשת
	- **•** תת תיקייה בכונן הקשיח שלך
- **2.** אם קובץ הגיבוי שלך מערכת מאוחסן בכונן הבזק מסוג USB או דיסק קשיח חיצוני של, חבר את ההתקן ליציאת .proServer Fiery USB
	- **3.** בסרגל המשימות של , Windows הפעל את Tools System Fiery.
		- **4.** לחץ על שחזור המערכת מגיבוי קודם.
		- **5.** בחר את הגיבוי כדי לשחזר ולחץ על הבא.

אם יצרת את הגיבוי על שיתוף ברשת, לחץ על חיפוש ברשת. הקלד את המיקום ברשת ואת מידע ההתחברות, ואז לחץ על OKכדי להתחבר לשרת. ואז בחר את הגיבוי שברצונך לשחזר.

- **6.** לחץ על המשך כדי לאשר שברצונך למחוק את כל הנתונים שבכונן הקשיח.
	- **7.** המשך לפעול לפי ההוראות שעל המסך.

<span id="page-13-0"></span>בסיום ההליך, מערכת Windows מתחילה אוטומטית. עליך להפעיל מחדש את הרשיון אם server Fiery היה מורשה כבר לפני הגיבוי.

# להחזיר proServer Fiery למצב היצרן

עליך להחזיר את proServer Fiery למצב המקורי שלו, לדוגמה, אם סיסמת ברירת המחדל שונתה והסיסמה החדשה אבדה server Fiery. רשיון וכל שלך WorkStation Command הגדרות, כולל מערכת סביבות, נמחקים מן הכוננים הקשיחים.

### **לפני שתתחילו**

לפני שתתחיל, עליך לרשום את קוד ההפעלה של הרישיון, לבטל את הרשיון. אם לא תבטל את הרישיון, לא תוכל להפעיל אותה מחדש לאחר שתתקין מחדש את תוכנת המערכת. לקבלת מידע נוסף אודות השבתה הרשיון, ראה *WorkStation Command Fiery* .

### **אודות משימה זו**

כל שרת proServer Fiery מסופק עם סמל Tools System Fiery מותקן מראש בשורת המשימות. הכלי הזה מספק שיטה לגיבוי ולשחזור הגדרות המערכת, או להחזרת המערכת שלך למצב היצרן. אם יש לך SE proServer Fiery או , Core עלייך להשתמש בכלי System Fiery , Tools היות ולחומרה אין כונן DVD או תקליטורי DVD להתקנה.

אם יש לך פרמיה proServer לוהט, באפשרותך להתקין מחדש את תוכנת המערכת באמצעות כלי מערכת לוהט או מ- DVD. למידע נוסף, ראה התקנה מחדש של Premium proServer Fiery מערכת תוכנה מ Dvd- בעמוד 14.

- **1.** בסרגל המשימות של , Windows הפעל את Tools System Fiery.
	- **2.** לחץ על שחזר לברירות המחדל של היצרן.
- **3.** לחץ על הפעל מחדש כדי לאשר שברצונך למחוק את כל הנתונים שבכונן הקשיח ולהתחיל בהליך השחזור.

### **איך להמשיך**

בסיום ההליך, מערכת Windows מתחילה אוטומטית. עליך לבחור כעת את שפת המערכת ולהפעיל את הרישיון של . server Fiery לקבלת מידע נוסף, ראה *ʮדריך ההʺקʰה*.

# התקנה מחדש של Premium proServer Fiery מערכת תוכנה מ Dvd-

באפשרותך להתקין מחדש את תוכנת המערכת של ה , Dvd- במקום של כלי מערכת הלוהט.

### **לפני שתתחילו**

לפני שתתחיל, עליך לרשום את קוד ההפעלה של הרישיון, לבטל את הרשיון. אם לא תבטל את הרישיון, לא תוכל להפעיל אותה מחדש לאחר שתתקין מחדש את תוכנת המערכת. לקבלת מידע נוסף אודות השבתה הרשיון, ראה *WorkStation Command Fiery* .

### **אודות משימה זו**

השלבים המתוארים להלן הם עבור , Premium proServer Fiery ודורשים ממך להכניס מערכת תוכנה . 1 DVD התקנה מחדש Fiery Premium proServerתוכנת המערכת יכולה לקחת עד שעה.

**1.** בצע אחת מהפעולות הבאות:

- **•** אם Premium proServer Fiery הוא פועל, יציאה . WorkStation Command הוסף את מערכת תוכנה 1 DVD והפעל את המחשב מחדש .Premium proServer Fiery
- **•** אם Premium proServer Fiery כבויה קפוא או לא מגיבים, החזק את לחצן ההפעלה שבלוח הקדמי עד הכוחות במערכת. לחץ פעם אחת על לחצן ההפעלה כדי להפעיל את המערכת והכנס מיד את 1 Fiery XF server) System Software DVD.

המתן לאתחול המערכת מתוך התקליטור DVD ולמערכת Windows לטעון את קובצי ההתקנה. הדבר אורך כמה דקות.

- **2.** בחר שפה מתוך תיבת הרשימה הנפתחת. זאת השפה שתדריך אותך לאורך הליך ההתקנה.
- **3.** לכשתשאל מה ברצונך לעשות, לחץ על התקנה חדשה.
- **4.** לחץ על המשך כדי לאשר שברצונך למחוק את כל הנתונים שבכונן הקשיח.
- **5.** המשך לפעול לפי ההוראות שעל המסך. כשתתבקש, הכנס תחילה את ), 1/2 DVD OS 10 Win) 2 DVD Software System לאחר מכן Fiery Command) User Software DVD 4 את 2/2 (Win 10 OS DVD 2/2) System Software DVD 3 את ).WorkStation

### **איך להמשיך**

בסיום ההליך, מערכת Windows מתחילה אוטומטית. עליך לבחור כעת את שפת המערכת ולהפעיל את הרישיון של Fiery server. לקבלת מידע נוסף, ראה *מדריך ההתקנה.* 

# תכנת אנטי וירוס

<span id="page-15-0"></span> proServer Fieryלא מגיע עם תוכנת אנטי-וירוס מותקנת מראש. בסביבות ייצור שבהן קבצים מוחלפים באופן קבוע עם לקוחות, מומלץ מאוד להתקין תוכנת אנטי וירוס על פי בחירתך.

בעת התקנת תוכנת אנטי-וירוס, ודא כי לא לחסום יציאות הרשת הנדרשים עבור תכונות ספציפיות של . WorkStation Command לקבלת מידע נוסף, ראה *ʮדריך ההʺקʰה*.

# איתור תקלות proServer Fiery

<span id="page-16-0"></span>אם את proServer Fiery זה לא עובד כמתוכנן, לבדוק כי זה מותקן, מחובר כראוי. תיעוד זה מספק פתרונות עבור בעיות וקביעת תצורה של רשת נפוצות שיכולות להתרחש.

אם אימות proServer Fiery וקביעת תצורה של התקשרויות לעזור, הבעיה עלולה להיגרם על ידי תוכנת המערכת פגום. במקרה זה, לשחזר Fiery proServerהמערכת למצב קודם. למידע נוסף, ראה [להחזיר](#page-13-0) [proServer Fiery](#page-13-0) למצב [היצרן](#page-13-0)בעמוד 14.

אם אתה נתקל בבעיות בעת שעבד עם Fiery proServer או Command WorkStation, לבקר בקהילות -Command WorkStation EFI .[com.efi.communities](https:/communities.efi.com) קהילות נמצאת כדי לסייע לך למצוא פתרונות, לחלוק רעיונות, לדון מוצרים עם קהילה גלובלית של EFI של מומחים.

# האם proServer Fiery תתחיל בדרך כלל?

צפצוף נשמע במהלך ההפעלה עשויים להצביע על בעיה עם הזיכרון.

אם אתה שומע צפצופים 4, ואחריו צפצופים 3, ואחריו צפצוף 1, ואחריו 2 צפצופים, צור קשר עם מרכז שירות מורשה או תמיכה שלך.

# הוא Fiery XF serverהוא

Control Server Fieryסמל ממוקם בשורת המשימות של . Windows היא מציגה חץ לבן על ירוק רקע כאשר server XF Fiery פועל.

אם Control Server Fiery מציג תיבת לבן על רקע אדום, פירוש כי השרת לא פועל. במקרה זה, נסה את האפשרויות הבאות.:

- **•** ייתכן שלא הפעלת את הרישיון נכון. תופיע תיבת דו שיח המבקשת להזין את קוד ה .LAC-
	- **•** לוודא כי לא תוכנה לא מורשית מותקן על .proServer Fiery

יישומי צד שלישי אינם נתמכים ועלולים לגרום לבעיות במערכת. למרות תוכנת האנטי-וירוס מותר , proServer Fiery אתה צריך לרוץ וירוס סורק רק כאשר proServer Fiery נמצא במצב לא פעיל ( לא עיבוד או כל עבודות ההדפסה).

# האם החיבור למדפסת מוגדר נכון?

בדוק את החיבור על-ידי שליחת משימות מבחן למדפסת.

נסה את הבאים:

- **•** עומס עבודה מבחן WorkStation Command ולשלוח אותו למדפסת.
	- **•** הפעל מחדש את המדפסת.

אם הבעיה נמשכת, ייתכן שיהיה עליך לבדוק את המדפסת ולהעניק לה טיפול שירות. למידע נוסף, עיין בתיעוד שמלווה את המדפסת.

- **•** ודא שהבעיה אינה נגרמת על-ידי עבודת הדפסה או יישום מסוימים.
	- **•** נסה להדפיס עבודה אחרת מן .WorkStation Command
		- **•** נסה להדפיס עבודה של יישום אחר.

# האם הרשת פועלת?

אולי יש בעיה עם הרשת, או proServer Fiery עשוי לא להיות מחובר כהלכה אל הרשת.

בדוק את הדברים הבאים:

**•** proServer Fieryמופיע ברשימת המחשבים ברשת.

<span id="page-17-0"></span>אם Fiery proServer אינו מופיע ברשימת המחשבים ברשת, ייתכן שלמכשיר אחר ברשת הוקצתה כתובת חומרת Ethernet זהה.

**•** DHCP proServer Fiery הגדרה תואמת להגדרה DHCP של הרשת.

אם מופיעה הודעת שגיאת DHCP על המסך, ייתכן ש proServer Fiery- מחפש שרת DHCP שאינו קיים DHCP. מופעל כברירת מחדל , proServer Fiery אבל הרשת של הלקוח עשוי לא להיות באמצעות . DHCP במקרה זה, עליך להגדיר כתובת IP סטטית עבור Fiery proServer. לקבלת מידע נוסף אודות בגישור רשת, ראה *מדריך ההתקנה.* 

אם הבעיה נמשכת, בדוק את חיבורי הממשק. למידע נוסף, ראה בדיקת חיבורי [ממשקים](#page-18-0)בעמוד 19.

# האם ההגדרה להצגת קבצים נסתרים פעילה?

חייבת להיות לך גישה לקבצים מסוימים בתיקייה ProgramData לשם איתור תקלות מסוימות.

- **1.** פתח את לוח הבקרה ולהגדיר אותו להציג על-ידי סמלים קטנים.
- **2.** לחץ על אפשרויות סייר הקבצים, ואז לחץ על הכרטיסייה תצוגה.
- **3.** תחת הגדרות מתקדמות, בחר קבצים ותיקיות > קבצים ותיקיות מוסתרים, לחץ על הצג קבצים מוסתרים, תיקיות וכוננים.
	- **4.** בטל את הסימון של הסתר סיומות של סוגי קבצים מוכרים.
		- **5.** לחץ על OKכדי לאשר את השינויים.

## האם תיקיית העבודות משותפת?

תיקיית העבודות חייבת להיות משותפת כדי לאפשר גישה לתיקיות חמות.

- **1.** לחץ לחיצה ימנית על התיקייה מאפיינים ולאחר מכן לחץ על מאפיינים. JobFolderשוכן ב- Server\XF EFI\EFI\ProgramData\:C.
	- **2.** בכרטיסייה שיתוף, לחץ על שיתוף מתקדם.
	- **3.** בחר שתף את התיקייה הזאת, ולחץ על הרשאות.
- **4.** בחר כל אחד, והגדר את רמת ההרשאה לערך קריאה ושינוי. ואז, לחץ על החל.

**5.** לחץ על OKכדי לאשר את השינויים, וסגור את כל החלונות.

# האם תיקיית הפלט או הייצוא משותפת?

חייב להיות משותף פלט, ייצוא התיקיות כך שהמדפסת יש גישה למשוך קבצי ההדפסה .proServer Fiery

### **אודות משימה זו**

<span id="page-18-0"></span>באיזו תיקיה משמש תלוי המדפסת שהגדרת. מדפסות רבות EFI ליצור קבצי ההדפסה בתיקיה ' ייצוא ', ואילו המדפסות של יצרנים אחרים ביותר ליצור קבצי ההדפסה בתיקיה ייצוא.

- **1.** לחץ לחיצה ימנית על התיקייה ולאחר מכן לחץ על מאפיינים. . בהתאם לדגם של Fiery proServer בהתאם לדגם של Eiery נמצאת התיקיה או הכונן  $\cdot$  D או
	- **2.** בכרטיסייה שיתוף, לחץ על שיתוף מתקדם.
	- **3.** בחר שתף את התיקייה הזאת, ולחץ על הרשאות.
- **4.** בחר כל אחד, והגדר את רמת ההרשאה לערך קריאה ושינוי. ואז, לחץ על החל.
	- **5.** לחץ על OKכדי לאשר את השינויים, וסגור את כל החלונות.

## בדיקת חיבורי ממשקים

באפשרותך לבצע כמה בדיקות מהירה כדי לוודא כי הבעיה אינה נגרמת בשל קשר רופף על חוסר .proServer Fiery

בדוק את הדברים הבאים:

**•** שכל הרכיבים והכבלים ממשק למערכת מחוברים בצורה מאובטחת הנמלים נכונה על הגב . proServer Fiery לאחר אימות החיבורים, לאתחל .Fiery proServer

לאיור של הנכון יציאות וחיבורים על חוסר ,proServer Fiery *ʮדריך הʺקʰה*.

**•** כבל החשמל מחובר לשקע החשמל, ואת proServer Fiery מופעל.

לקבלת מידע נוסף, ראה *מדריך ההתקנה.* אם Fiery proServerלא להתחיל, נסה להחליף את כבל החשמל באמצעות כבל חדש או שנבדקו.

**•** הנורית העליונה שליד יציאת הרשת מופעלת או מהבהבת כדי לציין פעילות רשת.

אם הנורית העליון כבויה, ודא שכבל הרשת כראוי מחובר ליציאת הרשת הנכונה על proServer Fiery ואת התקן רשת ברשת. אם הבעיה נמשכת, נסה להחליף את כבל הרשת באמצעות כבל חדש או אחד שנבדק.

מדריך התקנה Fiery proServer 7.1 איתור תקלות proServer Fiery